## 工程產業全球化人才實務培訓班

線上參訓注意事項

數位遠距視訊授課部分係參考工程會所頒「採購專業人員 訓練視訊教學課程注意事項」內容及本案需求規劃授課之相關 執行細節,以下各項說明參加視訊課程學員之出勤考核方式及 相關事項。

(一) 視訊工具:為顧及資安疑慮及便利學員參訓等因素,本次課 程線上視訊會議教學軟體係參照教育部建議所列清單之一 Microsoft Teams。

(二) 前置作業:

- 1. 受理報名:專案辦公室將審核篩選符合參訓資格之學員 相關報名資料。
- 2. 身份確認:資格通過後即完成報名,專案辦公室將提供 學員參訓編號,並請學員提供個人大頭照電子檔寄送至 [llc@mail.mirdc.org.tw\(](mailto:llc@mail.mirdc.org.tw)連先生)以利課程當天核對身份。
- 3. 講義寄送:專案辦公室將於授課前一周提供講義資料予 參加線上參訓學員。
- (三) 授課前通知事事宜:
	- 1. 確認學員收到參訓通知:專辦於課前約一周時間授課行 程通知,學員將收到參訓前配合事宜通知。
	- 2. 與學員模擬測試:
		- (1) 本次視訊會議軟體(Microsoft Teams),而為減低突發 狀況及複雜干擾所衍生問題,參訓學員自行備妥 Googlechrome 瀏覽器及有鏡頭功能及收發音之筆電設 備(如圖 1)。

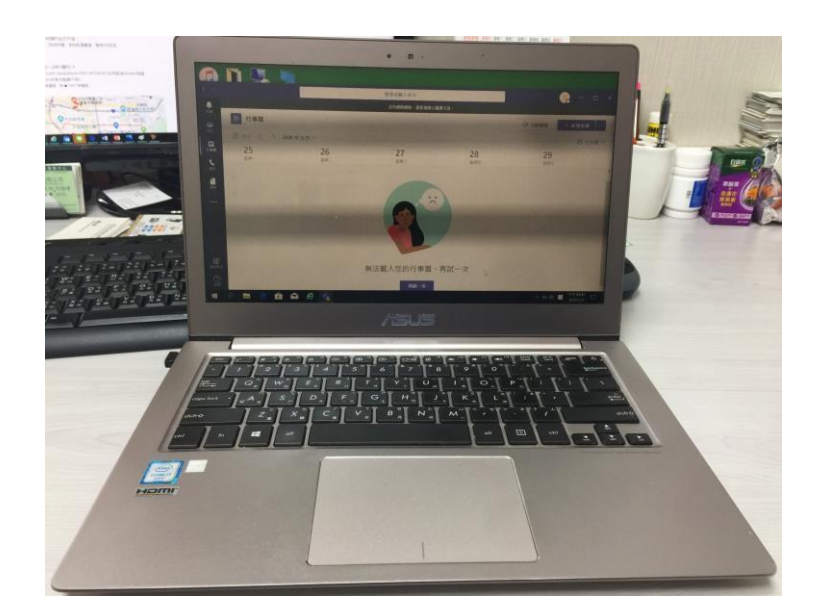

圖 1 學員自備有鏡頭功能及收發音筆電筆設備

(2) 為確保線上培訓順暢,專辦擬於授課前一周逐一與參 訓學員進行連線測試,以增加熟悉度,說明如下: Step 1:學員收到參訊郵件,點選超連結加入會議

(註:會請學員事先安裝 Google chrome 瀏覽器並設定

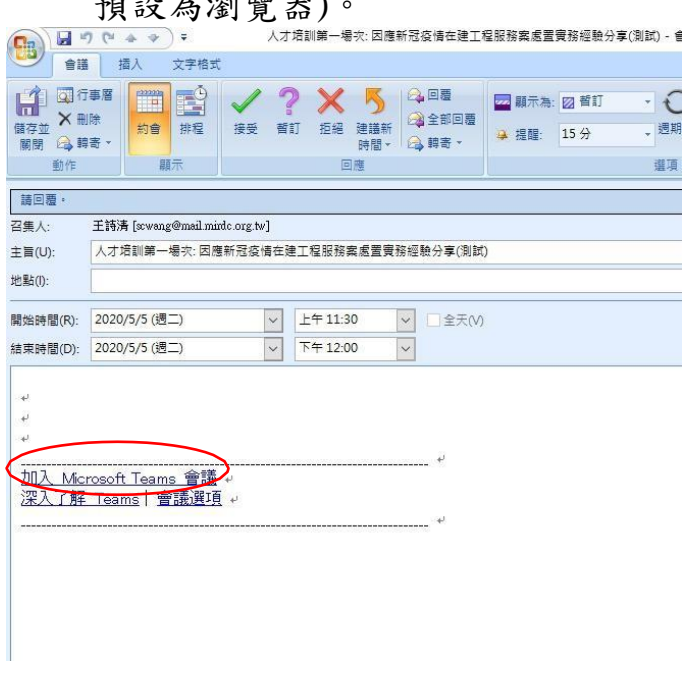

| 地名湖臨 出し

圖 2 學員從參訊通知信中點選加入Microsoft Teams會議

Step 2:請學員務必選取"點選 "在此瀏覽器上繼 續"不用安裝程式即可進入(如圖 3)。

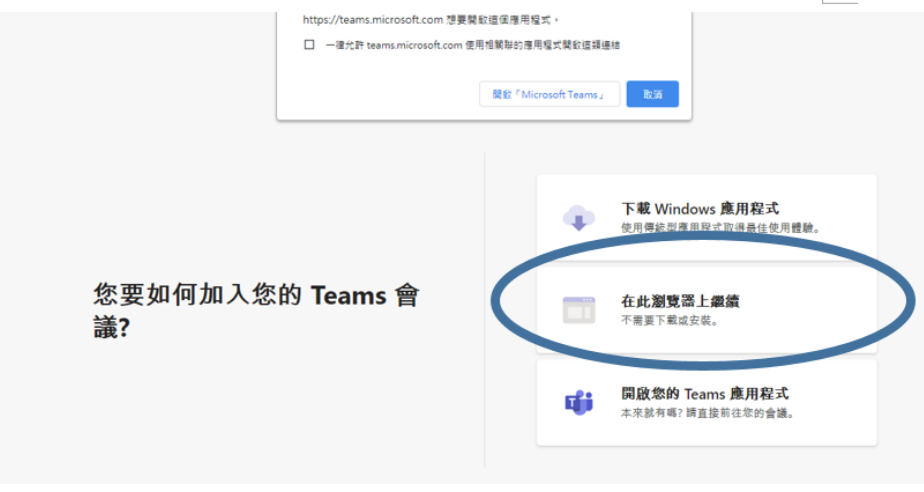

圖 3 學員點選圈圈處進入

Step 3:自動開啟Microsoft Teams(如圖 4),進入Microsoft Teams 畫面後,請務必於輸入名稱中輸入"學員參訓 編號及中文姓名" (如A 001 王大明) 。

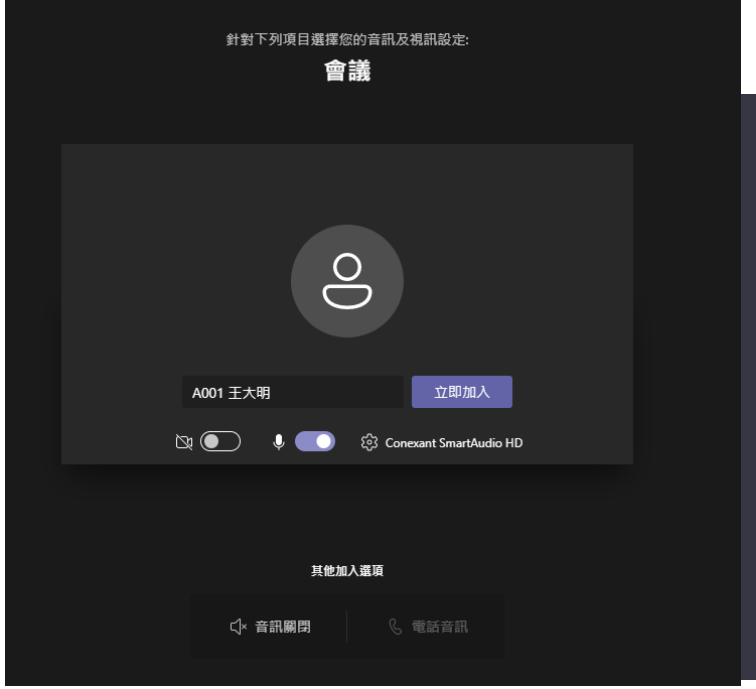

圖 4 自動開啟Microsoft Teams

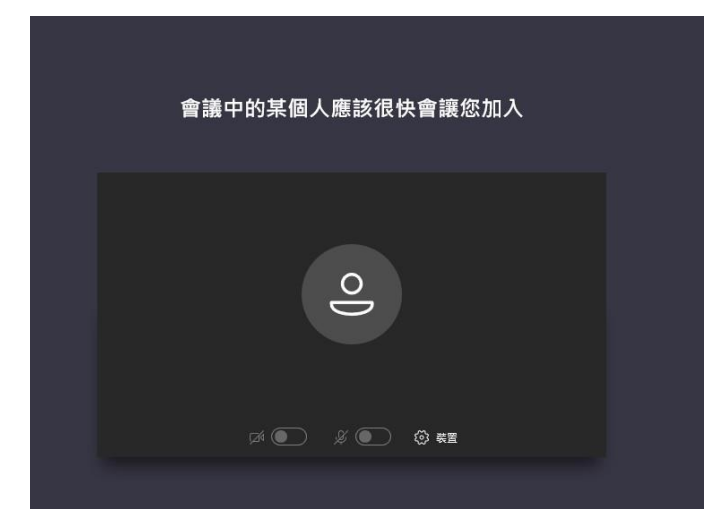

Step 4:等待主辦單位審核後加入參訓活動(如圖 5)

圖 5 等待審核後加入

Step 5:已被獲准進入參訓活動(如圖 6)

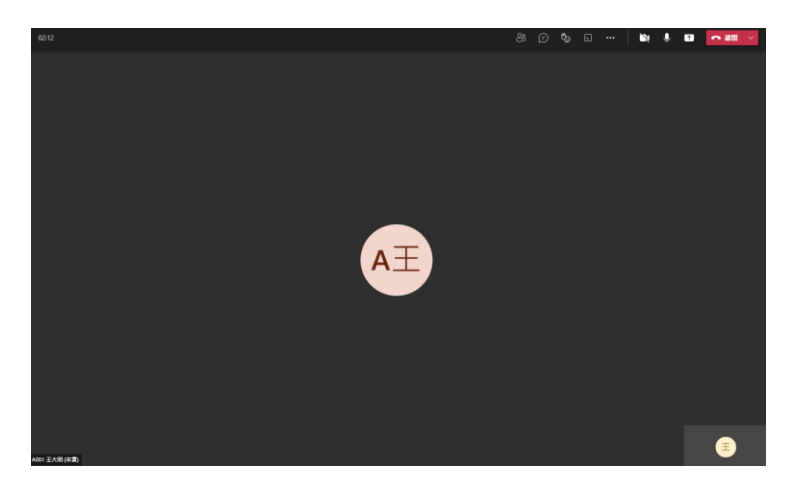

圖6 被核准加入畫面

Step 6:登陸報到完成簽到(如圖 7), 如圖7於登錄後在聊 天室中輸入"學員參訓編號及中文姓名 報到" (如<sup>A</sup> 001 王大明 報到)表示您已報到準備參訓。

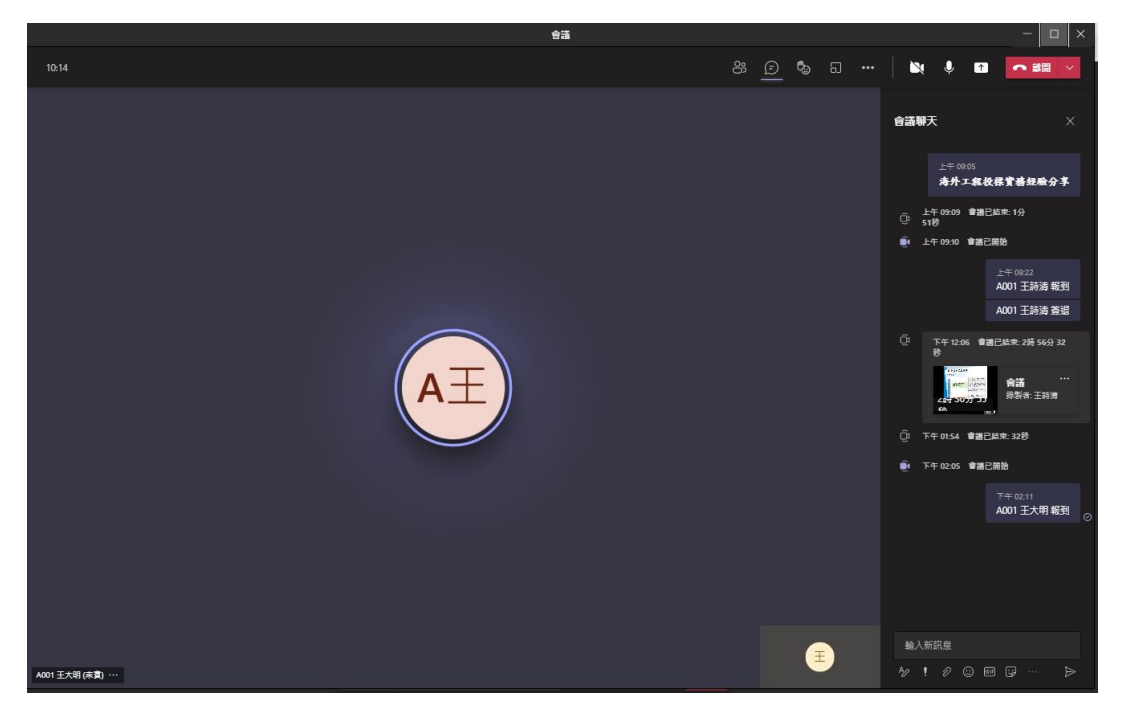

圖 7 輸入報到表示簽到

- 3. 學員於上線後注意事項:
	- (1) 學員到課管控:為紀錄學員參訓情形,學員於上線後 即於會議聊天室鍵入報到,並於課程即將結束前待專 案辦公室宣布學員可簽退時,學員即可於會議聊天室 鍵入簽退(如:A001 王大明 簽退),並請學員於聊天室中 自行截取報到及簽退之畫面,並於課後寄送至(連先 生)以記錄完整受訓時數,供後續計畫驗收備查、技師 積分登錄等依據。
- (2) 會議聊天室僅供學員報到、簽退,以及主辦單位臨時 發布訊息通知學員等使用,學員上課期間不得上傳訊 息,以免影響授課,若經發現相關情事則將該學員移 除參訓活動,將提醒學員配合。
- (3) 為掌握學員參訓狀況,提醒學員務必為本人參訓,主

辦單位有權抽查學員打開攝影鏡頭,若經發現非本人 上課,將移除參訓,將提醒學員留意!

- (4) 為保持授課老師授課品質,提醒所有學員於線上授課 全程關掉麥克風,僅於 Q&A 時段供學員打開麥克風發 問(一次發問僅限一位,所有學員均維持關掉麥克風 狀態)。
- (5) 提醒學員於該場次課程結束後回傳滿意度調查(傳真 至02-27546157 人培活動-連先生收),以利計畫後續 辦理參考及提供課程資訊依據。
	- (6) 線上參訓時若有任何相關問題請來電 0939-905-080 連先生或0937-024-859黃先生。